#### **Teacher/Student dashboard**

## **Getting started**

1. Log on to your school email and then click on the button in the top left hand corner of the screen

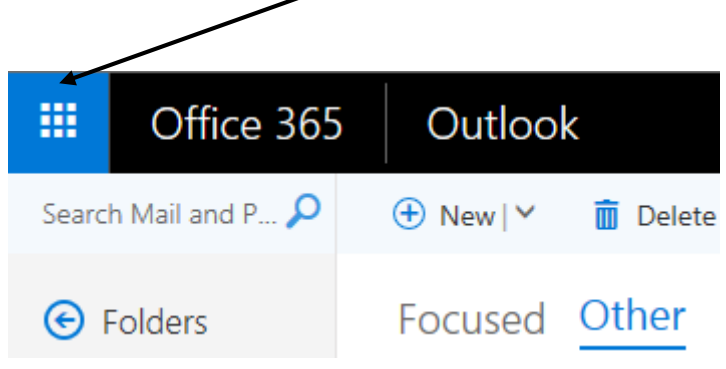

2. When the menu opens, click on all and then click on teacher dashboard (yours may be at a

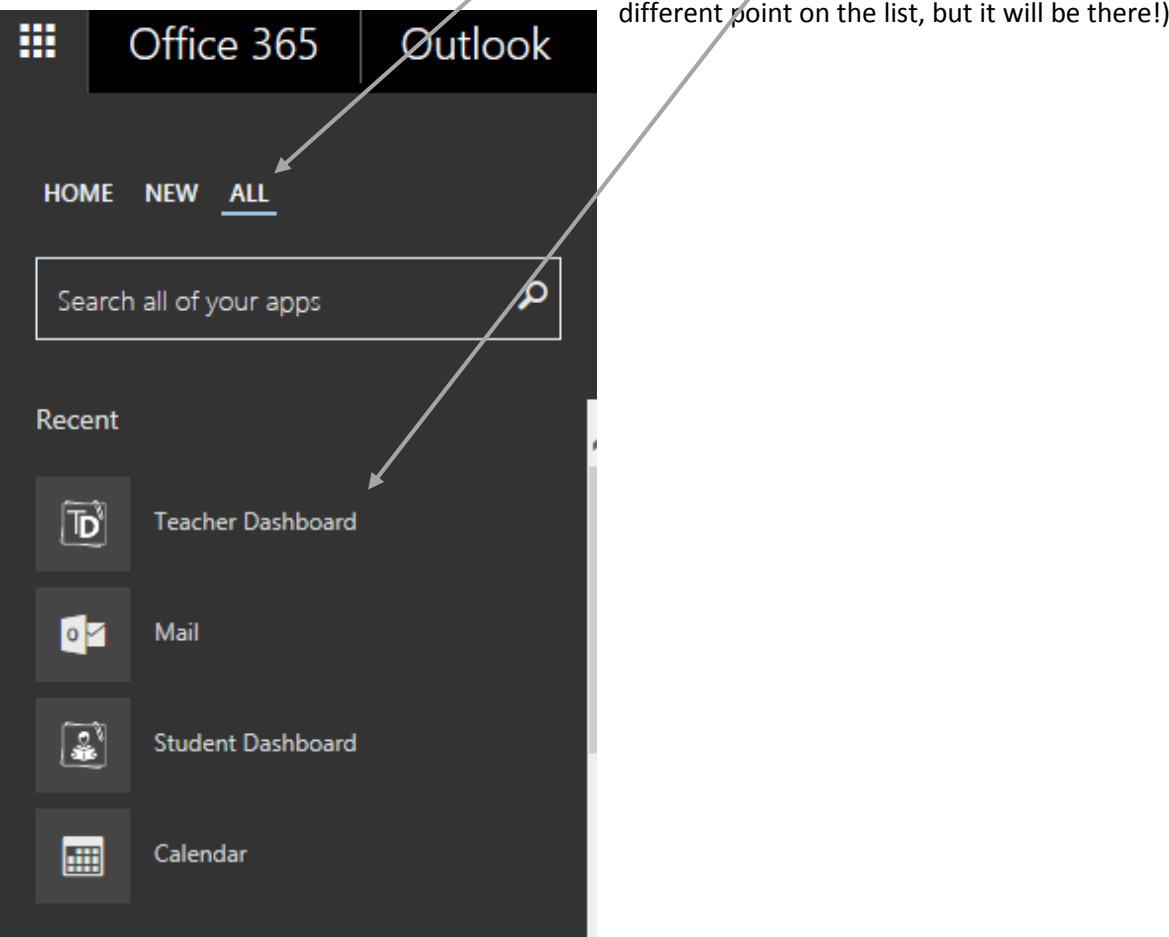

3. The homepage of the Teacher dashboard will look like:

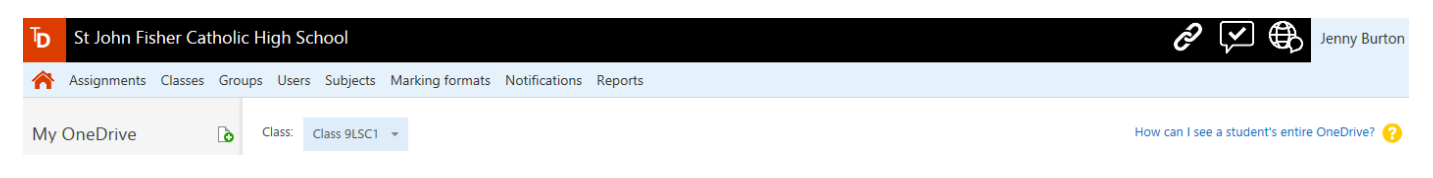

4. From the homepage you can set assignments, share weblinks and share documents with the pupils in specific classes or with other teachers.

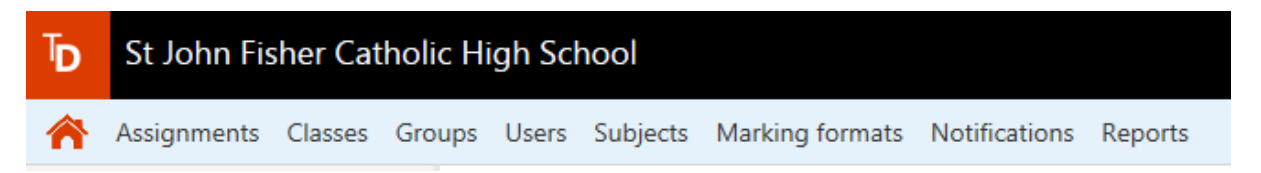

#### **Viewing who has access to their school email/one drive**

1. Select your class from the drop down menu

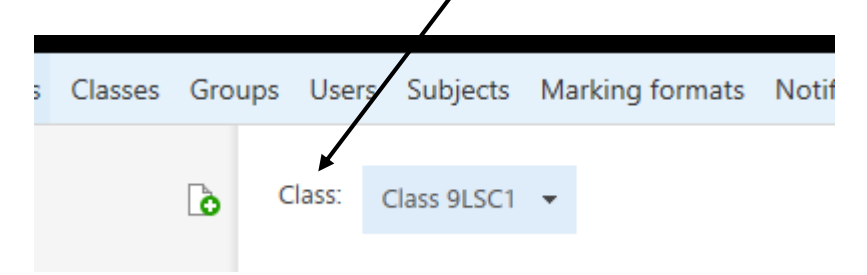

2. Look at the information on the screen below – this will show you who has issues/has never accessed their email and/or one drive. You need to ask these students to go to the IT office and ask for a log on/password for their email.

### **Setting Assignments**

1. Click on the assignment button

ı

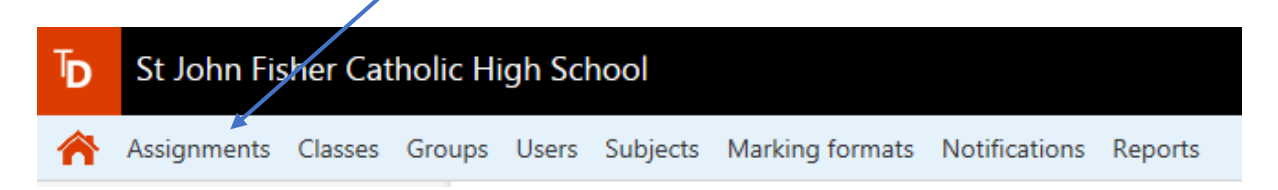

2. Click on + new

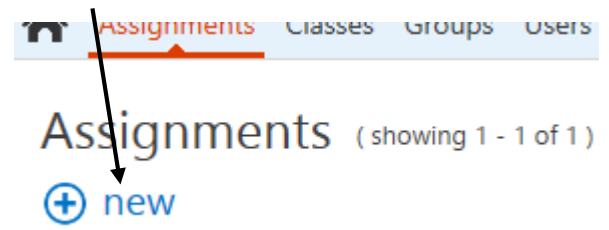

3. Enter the title for the assignment into the box that appears on screen

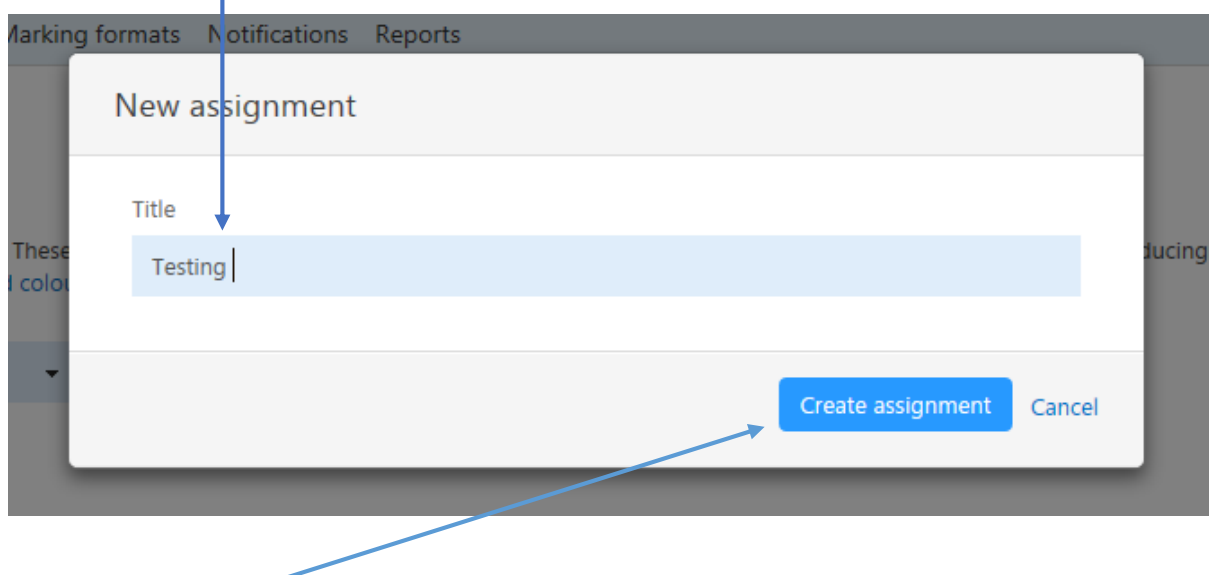

4. Click on create assignment

#### 5. The following box will then appear

# Testing (Edit)

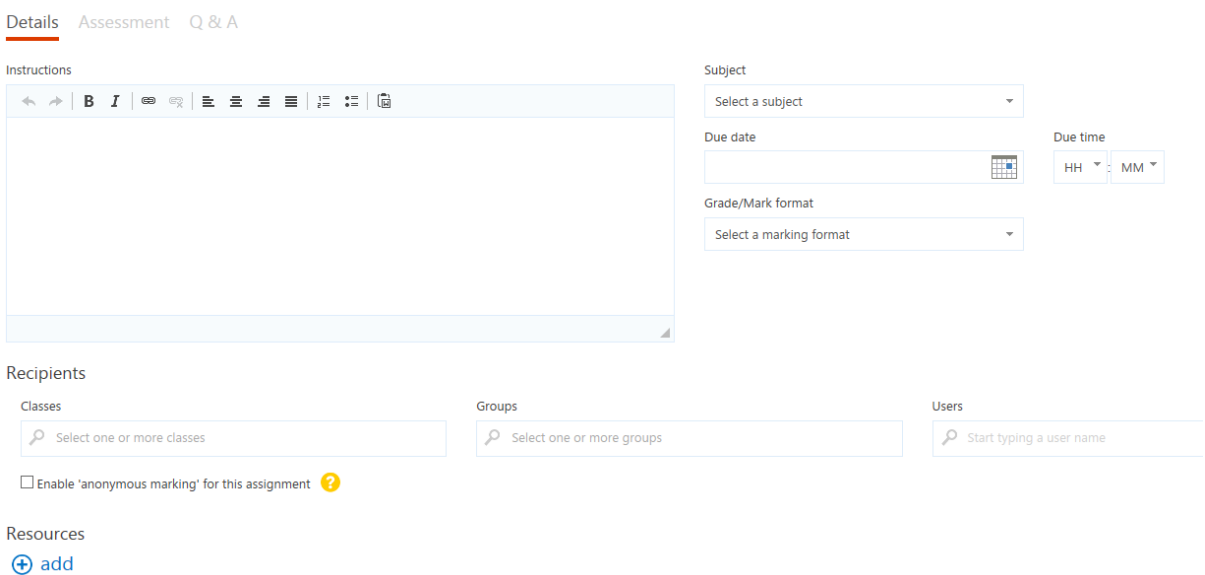

6. In the large section labelled instructions write down the instructions for the assignment a. These can be simple instructions explaining what students have to do

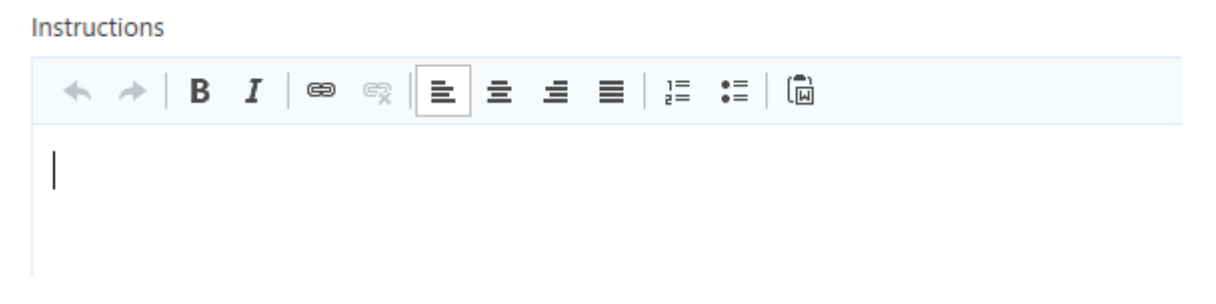

# **OR**

- b. Links to websites can be included this can be done in several different ways
	- i. Type the web address in and press return and start the next line (the web address should then appear blue and underlines)
	- ii. Import the addresses from word to make them into links you will then have to put a space or return at the end of every individual address (the web addresses should then appear blue and underlined)

iii. Use the insert link button

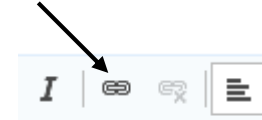

This then gives the following page. The URL is the web address and then you can put a description/title for the link in  $\|$ he display text box which might make the link easy to understand.  $\prime$ 

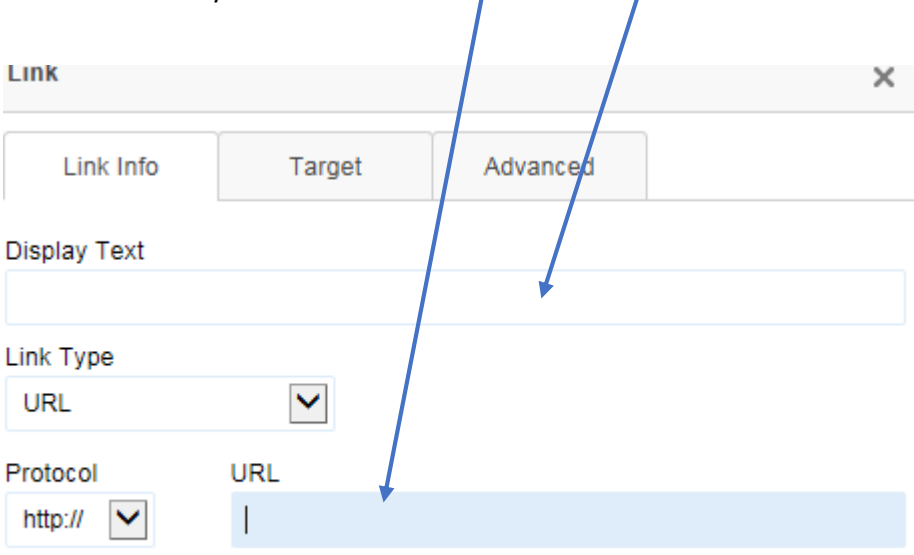

7. Select the recipients for the assignment and tick the box if you wish to enable anonymous marking

# Recipients

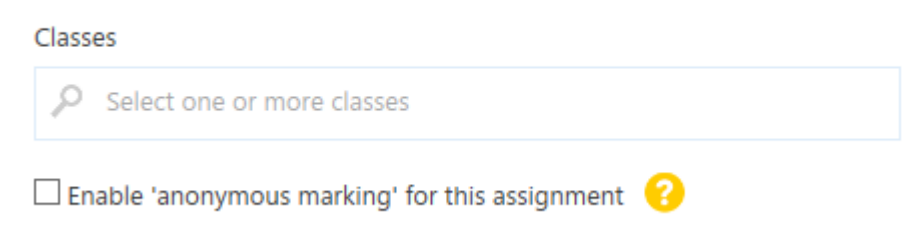

8. Select the subject, due date and time and the grade/marking format (you need to put something into each of these boxes – even if it is not going to be handed in/marked using this system, just select one of the formats anyway!)

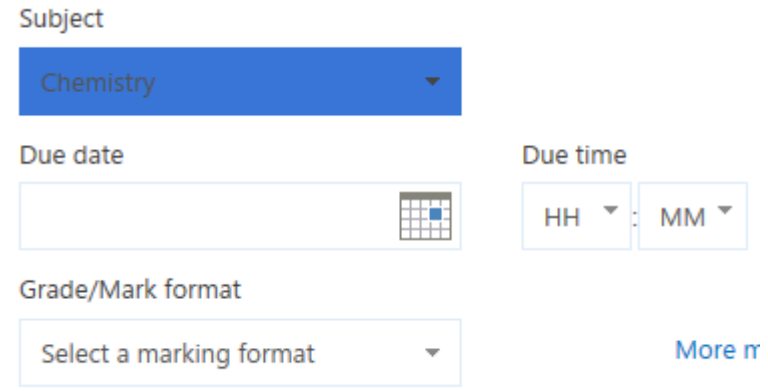

9. Finally add any resources that the students will need using the add button

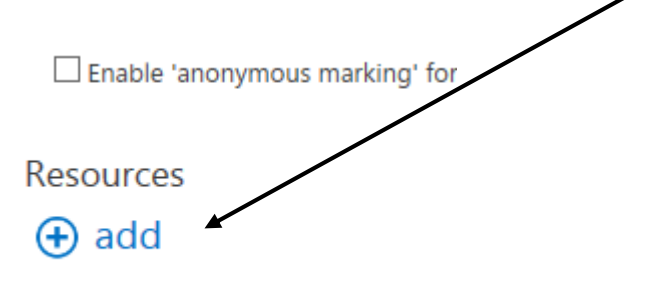

10. Press the send button (found in the top right hand corner of the page)

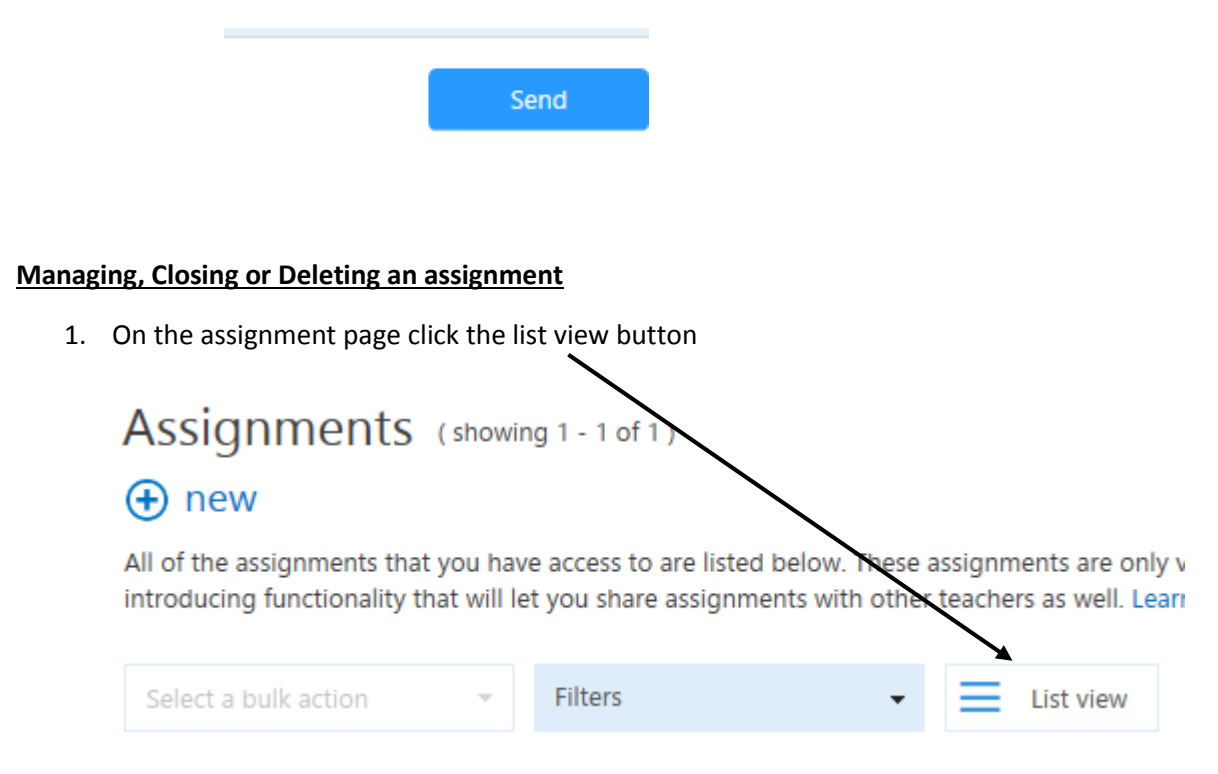

2. Click on manage, close or delete as appropriate.

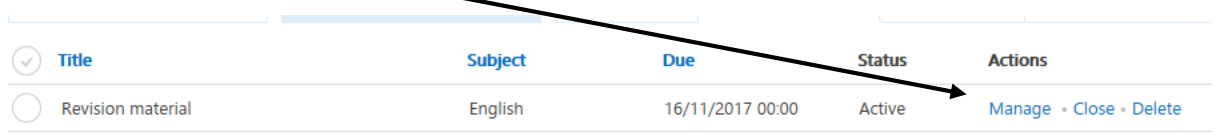

3. To go back to the original view click on tile view

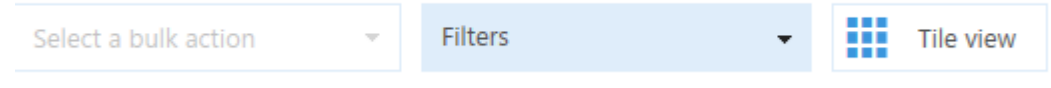